# User's Manual **Marine Pro.**

## 200E Series

### DCU 210E/208E – Diesel Engine Control Unit RP 210E – Remote Panel

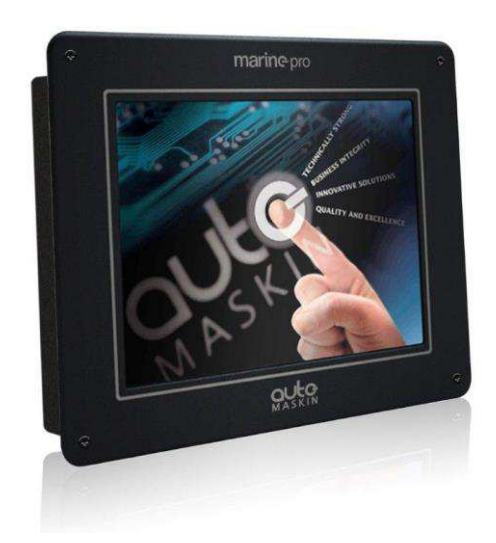

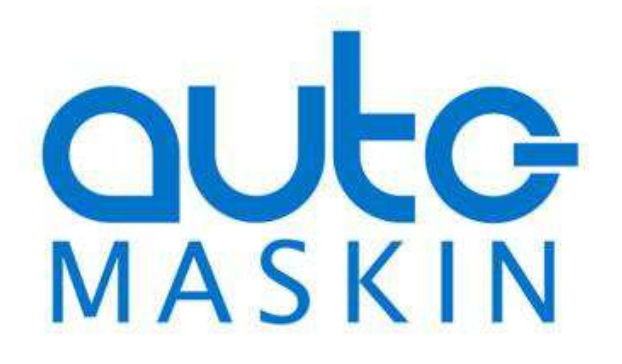

### User's Manual

Rev. 1.0 Marine Pro 200E Series

 $\sim\sim\sim$ 

### DCU 210E Diesel Engine Control Unit DCU 208E Diesel Engine Control Unit RP 210E Remote Panel

#### **Revision history:**

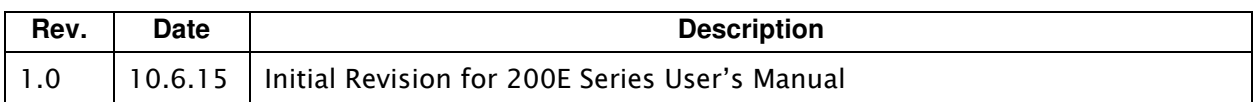

**Copyright** © 2015 by Auto-Maskin AS.

All rights reserved. No part of this document may be reproduced or transmitted in any form or by any means, electronic, mechanical, photocopying, recording, or otherwise, without the prior written permission of Auto-Maskin AS.

www.auto-maskin.com

### **Table of Content**

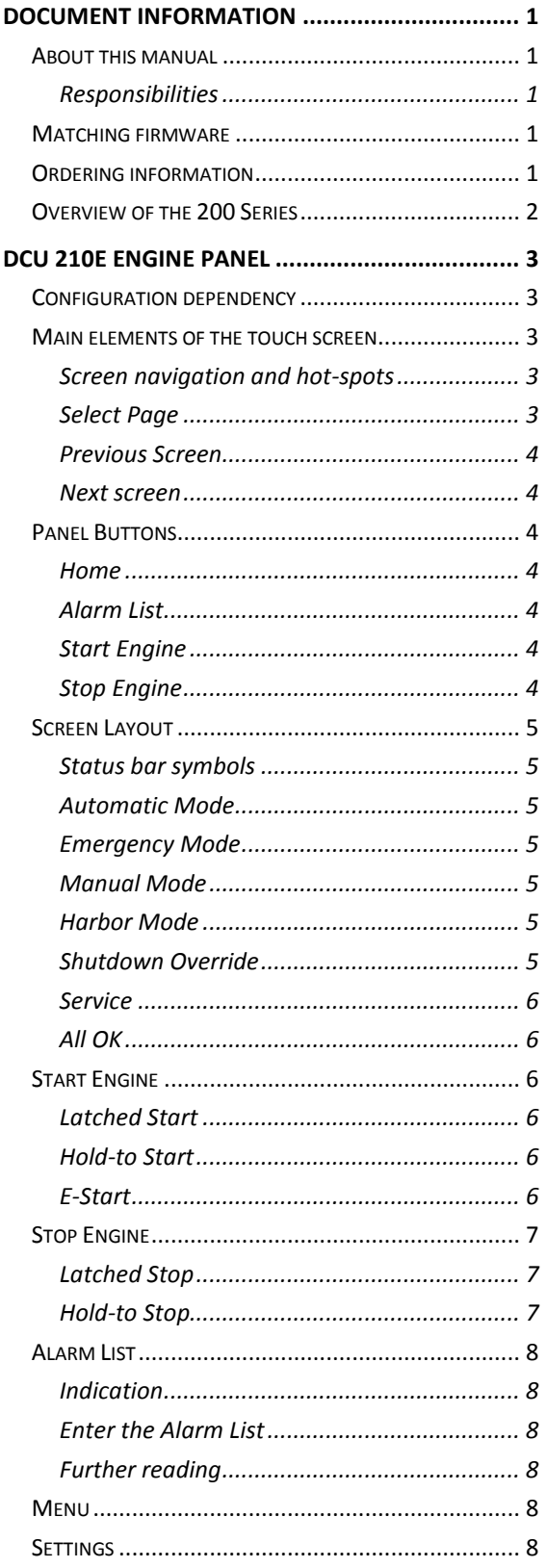

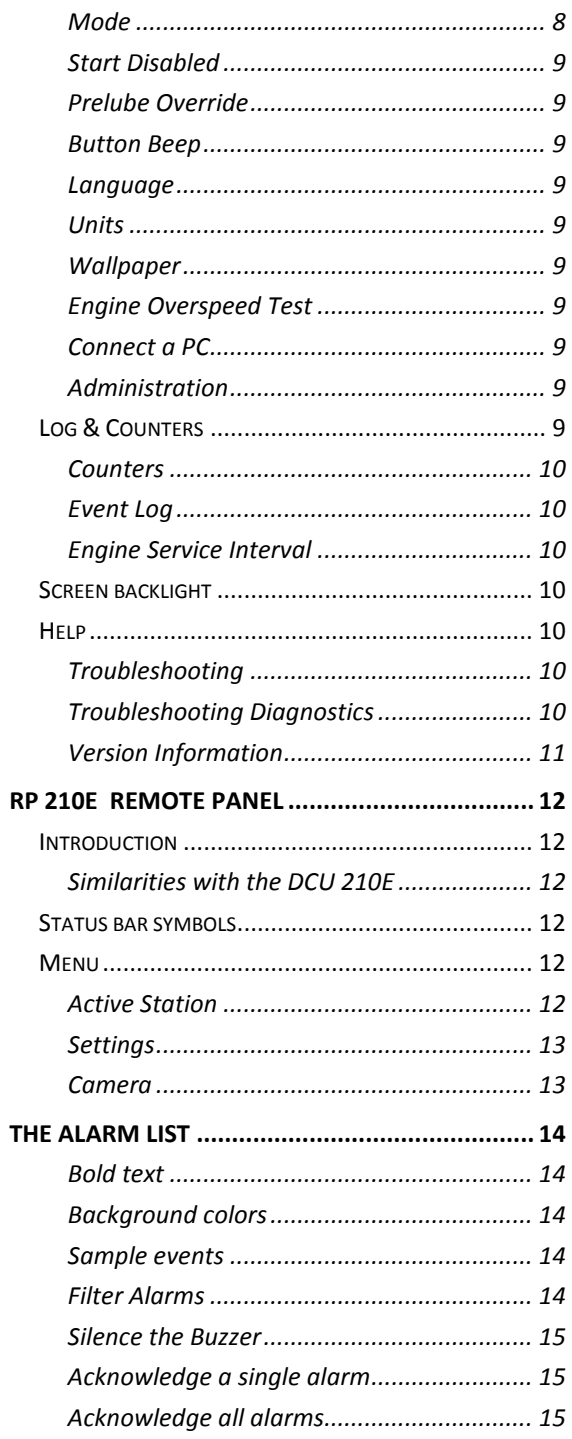

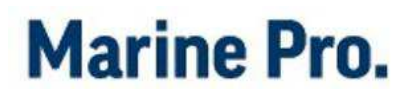

## <span id="page-4-0"></span>**Document Information**

### <span id="page-4-1"></span>**About this manual**

This manual is published primarily for professionals and qualified personnel. It is assumed that the user of this material has basic knowledge in marine systems.

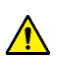

### Warning!

Work on low-voltage circuits shall be carried out by qualified and experienced personnel only. Installation or work on power equipment *must* be carried out by electricians authorized to work with the applicable installation.

#### <span id="page-4-2"></span>Responsibilities

#### $\sqrt{N}$ Warning!

It is the sole responsibility of the installer to ensure that the installation work is carried out in a satisfactorily manner, that it is operationally in good order, that the approved material and accessories are used and that the installation meet all applicable rules and regulations.

Note! Auto-Maskin continuously upgrades its products and reserves the right to make changes and improvements without any prior notice.

The contents presented in this manual is based on information available when this was written. For updated information, please contact your local distributor.

### <span id="page-4-3"></span>**Matching firmware**

This document describes the 200E Series of panels and is updated according to the following firmware releases:

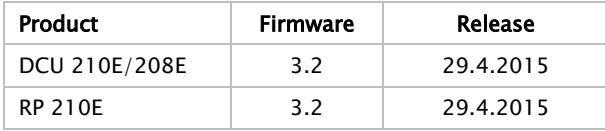

### <span id="page-4-4"></span>**Ordering information**

The Marine Pro covers a wide range of compatible products within both the 200- and 400 Series. Please visit our web site for more information.

<http://auto-maskin.com/marine/>

### <span id="page-5-0"></span>**Overview of the 200 Series**

The diagram below shows a typical layout.

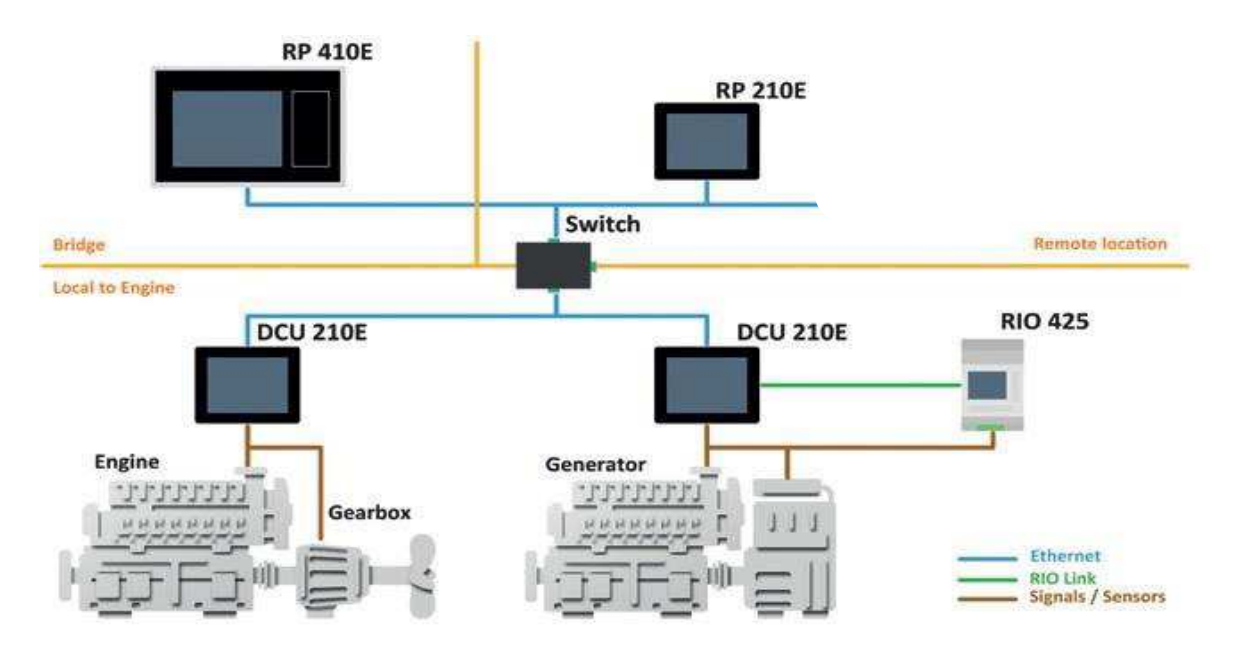

Figure 1: Context Model

### **DCU 210E**

The DCU 210E engine panel is the main building block in the 200 Series product range.

The user controls and monitors the Engine from the color touch screen.

### **DCU 208E**

The DCU 208E is the same controller as the DCU 210E, but without the color touch screen.

It saves cost if a remote panel is the only user interface needed.

### **Remote Panel**

The optional RP remote panel brings everything from the DCU to a remote location. The user interface is the same it is auto configurable by reading the configuration from the DCU.

The RP also supports installation of one IP-camera on the network.

### **Ethernet Switch**

An Ethernet Switch is not necessary when connecting only one DCU 210E with one RP 210E. Direct wiring is possible and the 200E series has Auto-Crossover detection.

However, we recommend using an Ethernet Switch to simplify the PC configuration connection and future expansion with remote panels and/or camera interface.

### **Expansion**

Expand your system with more input/output channels using versatile RIO units (Remote I/O).

The following RIO units are available:

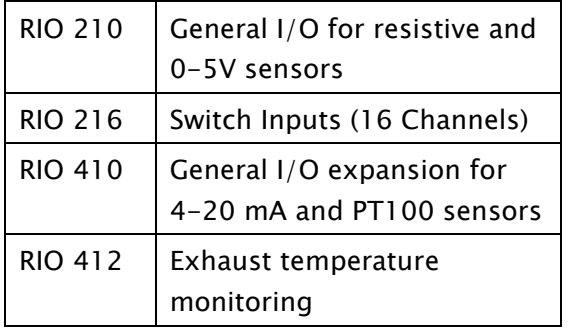

### **Configuration**

Use a Web-browser to setup and configure the DCU.

PC Connection/Setup:

- Connect via Ethernet using a Net Browser
- From the Address Field in the Browser, type the IP-Address. Factory Default is 192.168.0.101.
- Then log in to the unit. Factory Default Username is 'DCU' and Factory Default password is '1234'.

For further details and information, please see the Configuration Manual.

Note! At the first Power-Up the user will be guided through a Setup Wizard:

- 1. Language selection and your choice is valid through the rest of the procedure.
- 2. Network settings. Make sure to follow common network configuration practice and take care when several units need to operate within the same network.

## <span id="page-7-0"></span>**DCU 210E Engine Panel**

### <span id="page-7-1"></span>**Configuration dependency**

The behavior of the panel depends somewhat on its configuration.

For instance, the start/stop buttons can be configured either as latched, meaning the DCU completes the start/stop cycle once the button is pressed, or hold-to, meaning the operator must keep the button pressed until the engine has started or stopped.

The configuration of the DCU is not part of this document.

### <span id="page-7-2"></span>**Main elements of the touch screen**

The DCU 210E (not the DCU 208E) uses a touch screen for all user interaction.

The DCU 208E does not have a user interface; please see the RP 210E remote panel section.

### <span id="page-7-3"></span>Screen navigation and hot-spots

The screen has a few hot-spot area predefined for certain functions.

For instance, pressing the left-hand side of the screen moves to the previous page (if any).

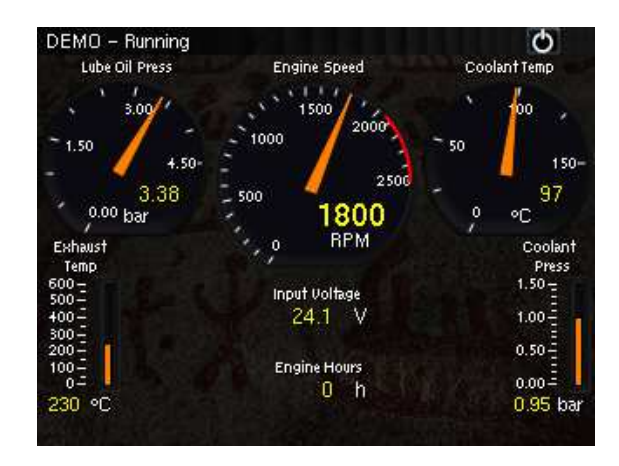

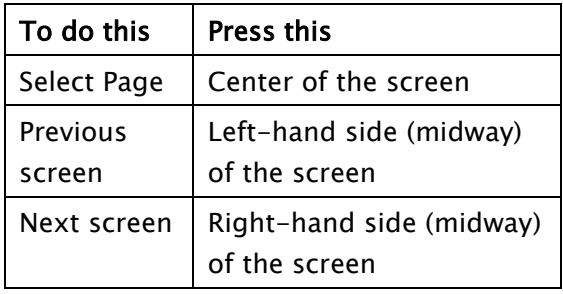

Screen animations will aid the user in understanding the different hot-spot actions.

### <span id="page-7-4"></span>Select Page

Press the center of the screen to get a miniature (thumbnail) of all the instrument screens for easy access. In addition to the configured instrument screens, there will always be a thumbnail of the command screen Shortcuts at the bottom right corner.

This is the quickest and easiest way to get an overview and selecting the screens.

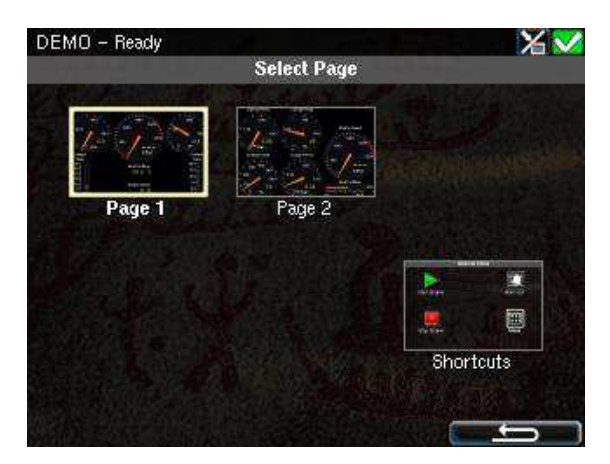

In the above example, there are two instrument screens available.

Select one of the two thumbnail pages to move directly to that page.

Select the Shortcuts thumbnail to move to that menu.

### <span id="page-8-0"></span>Previous Screen

From the instrument view, press the left-hand side of the screen to move to the previous screen.

#### <span id="page-8-1"></span>Next screen

From the instrument view, press the right-hand side of the screen to move to the next screen.

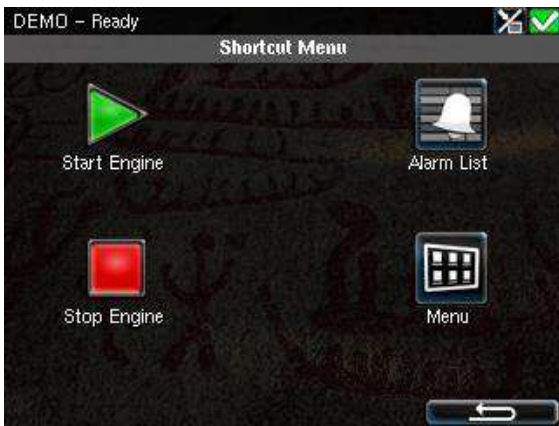

### <span id="page-8-2"></span>**Panel Buttons**

The DCU has four buttons for quick access to main functions.

#### <span id="page-8-3"></span>Home

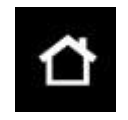

The small Home button located at the upper right corner always displays the first page of

instruments.

Note! Long-press (~1 sec) the Home button is a shortcut to the main menu.

### <span id="page-8-4"></span>Alarm List

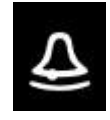

The alarm list button located at the left side of the panel shows the alarm list. Press the button

again to leave the alarm list.

### <span id="page-8-5"></span>Start Engine

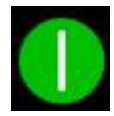

The start button located on the right side of the panel can be configured as *latched* or *hold*.

See Start Engine Section for further details.

#### <span id="page-8-6"></span>Stop Engine

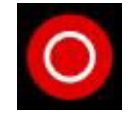

The stop button located at the bottom right side can be configured as *latched* or *hold*.

See Stop Engine Section for further details.

### <span id="page-9-0"></span>**Screen Layout**

At the top area of the screen is the Status Bar. The left-hand side indicates the Engine Status and the right-hand side is dedicated for Panel Status.

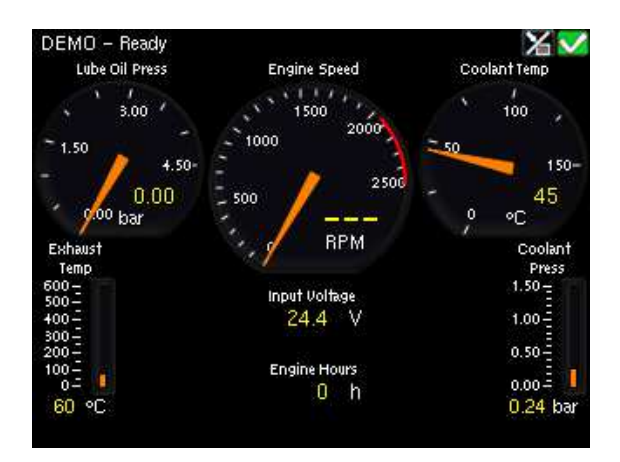

### <span id="page-9-1"></span>Status bar symbols

The following symbols may appear in the status bar and several symbols may be visible simultaneously.

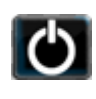

DCU is in automatic or emergency mode.

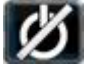

DCU is in manual mode.

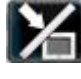

DCU is in local mode.

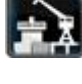

DCU is in harbor mode.

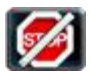

DCU is in shutdown override mode.

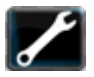

A service interval is past due.

All OK. (no alarms)

### <span id="page-9-2"></span>Automatic Mode

The DCU is ready to accept automatic start- and stop commands.

<span id="page-9-3"></span>Local start- and stop is possible.

### Emergency Mode

To enter this mode the DCU need to be configured as a Combined Harbor/Emergency set.

Channels configured as shutdown will not cause any engine shutdown but indicate with alarms only.

Overspeed is an exception that can't be disabled.

### <span id="page-9-4"></span>Manual Mode

In Manual Mode, the DCU does not accept external automatic start- and stop commands.

<span id="page-9-5"></span>Local start and stop is possible.

### Harbor Mode

This mode is available only if the DCU is configured as a Combined Harbor/Emergency set.

- Shutdown channels are enabled.
- <span id="page-9-6"></span>- Automatic start/stop is disabled.

### Shutdown Override

All channels configured as shutdown will give alarm only.

Overspeed is an exception that can't be disabled.

<span id="page-10-0"></span>Service

A service interval is past due.

### <span id="page-10-1"></span>All OK

There are no alarms in the alarm list.

## <span id="page-10-2"></span>**Start Engine**

The start button can be configured as latched or hold-to.

### <span id="page-10-3"></span>Latched Start

If the button is configured as latched, press the start button, observe the confirmation dialog, and press the softbutton Start to start.

The DCU will complete the start sequence.

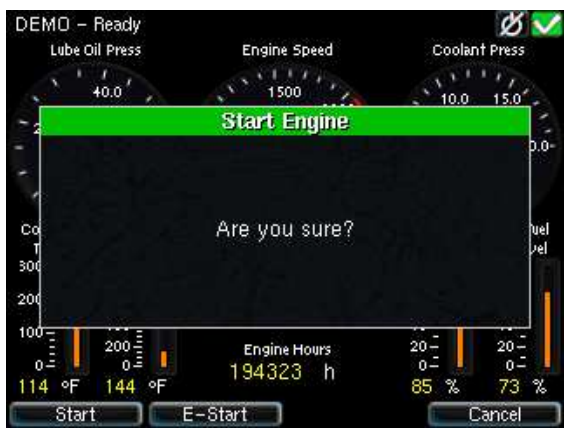

### <span id="page-10-4"></span>Hold-to Start

If the start button is configured as hold-to, press and hold the start button until the engine has started.

<span id="page-10-5"></span>There will be no confirmation dialog.

### E-Start

If the DCU is configured for it, an Emergency Start option is available in the Start dialog. See the picture above.

The E-Start is designed to start the engine as quickly as possible in an emergency situation, and shall not be used for everyday start.

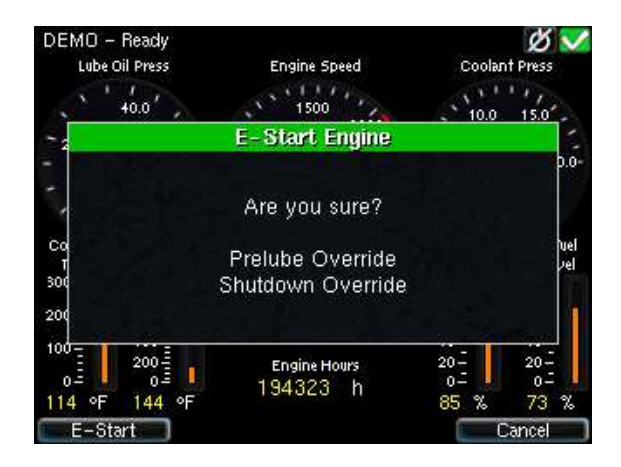

Note! Activating E-Start will override any configured Prelube and also set Shutdown Override. The engine will start immediately, and run in a Shutdown Override mode setting.

If desired, the operator can switch off Shutdown Override mode once the engine has started.

### <span id="page-11-0"></span>**Stop Engine**

The stop button can be configured as latched or hold-to.

### <span id="page-11-1"></span>Latched Stop

If the button is configured as latched, press the stop button, observe the confirmation dialog, and press the stop soft-button.

The DCU will complete the stop sequence.

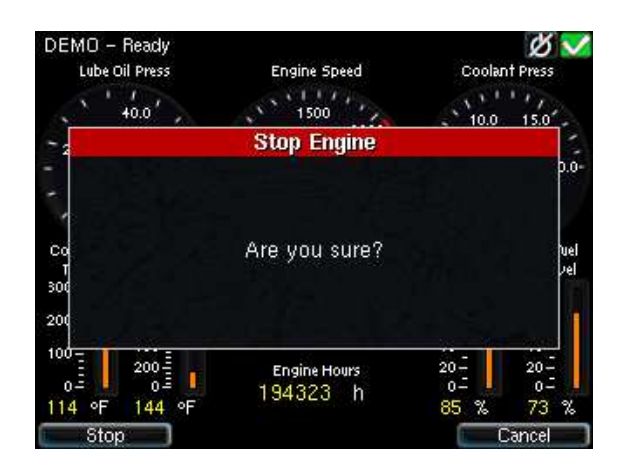

### <span id="page-11-2"></span>Hold-to Stop

If the stop button is configured as holdto, press and hold the stop button until the engine has stopped.

There will be no confirmation dialog.

## <span id="page-12-0"></span>**Alarm List**

### <span id="page-12-1"></span>Indication

Whenever there is a new event in the alarm list, the DCU indicates as follows:

- Buzzer sounds
- The screen status bar flashes yellow or red

Note! The color of the flashing status bar indicates the type of event.

- Yellow: Warning
- Red: Critical Alarm or shutdown

The red bar takes precedence over yellow.

### <span id="page-12-2"></span>Enter the Alarm List

To see the alarm list, press the alarm list button or the top-right section of the screen, as discussed earlier.

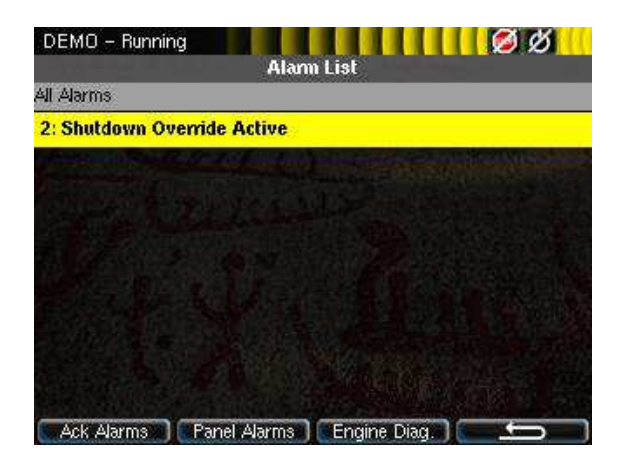

The above picture indicates a warning in the alarm list.

#### <span id="page-12-3"></span>Further reading

For further explanation, see the chapter The Alarm List page [14.](#page-18-0)

### <span id="page-12-4"></span>**Menu**

The menu page has four icons.

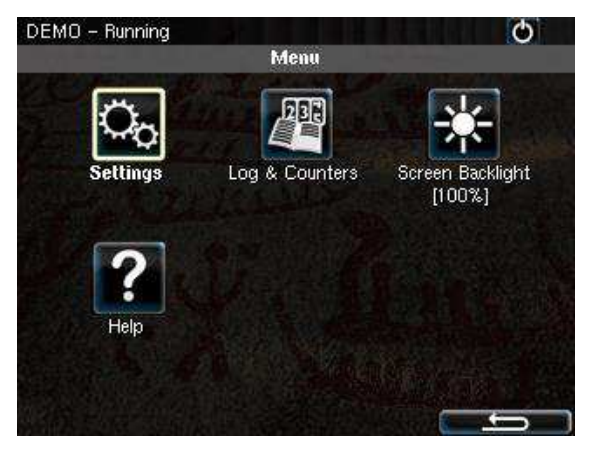

### <span id="page-12-5"></span>**Settings**

Access all panel settings. There are three pages with icon selections in the submenu.

#### <span id="page-12-6"></span>Mode

Select the operating mode.

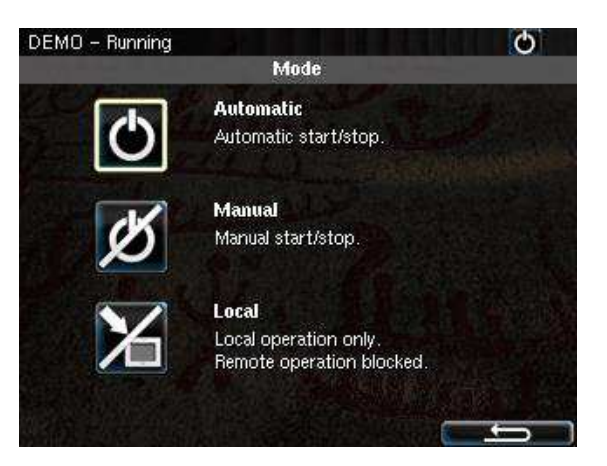

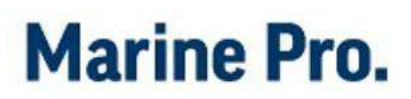

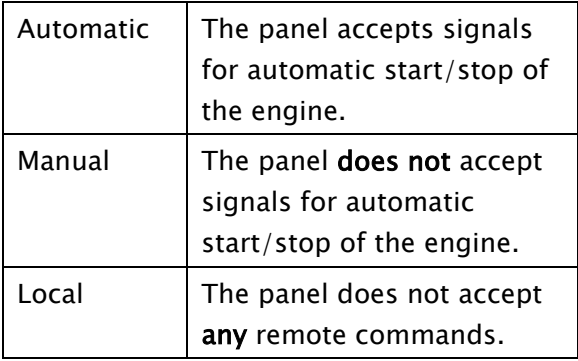

#### <span id="page-13-0"></span>Start Disabled

<span id="page-13-1"></span>Set to Active to disable start.

#### Prelube Override

Set to Active to override any configured prelube session.

#### <span id="page-13-2"></span>Button Beep

Set to Enable to have each screen press sound the buzzer.

#### <span id="page-13-3"></span>Language

Select any of the panel's built-in languages.

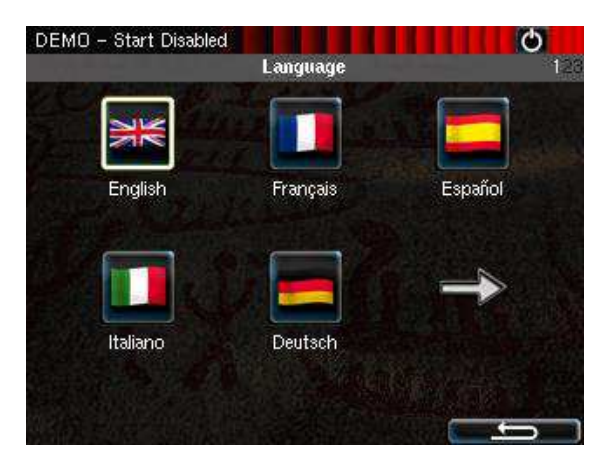

The panel configuration may not be translated to the selected language.

#### <span id="page-13-4"></span>Units

Select Metric or U.S. units of measure.

Any gauge scaling is handled in the configuration.

#### <span id="page-13-5"></span>Wallpaper

Select any of the built-in wallpapers as a background for instruments, menus and popup dialogs.

### <span id="page-13-6"></span>Engine Overspeed Test

Set to Active to activate the engine overspeed test.

This temporarily lowers the overspeed setpoint to the nominal speed of the engine. Start the engine to perform the test.

The test will deactivate automatically after a timeout, or when an actual overspeed (from the test) is detected.

### <span id="page-13-7"></span>Connect a PC

The panel has an inbuilt DHCP server, and thus can issue an IP address to a PC that is configured to receive a dynamic IP address in a company network.

Set the Start- and End IP to be outside of the panel's current IP address, and press OK.

### <span id="page-13-8"></span>Administration

This section covers deeper configuration options of the panel, and is not covered in this manual.

### <span id="page-13-9"></span>**Log & Counters**

There are submenus for engine operating hours, event log and service intervals.

*User's Manual Page 9* 

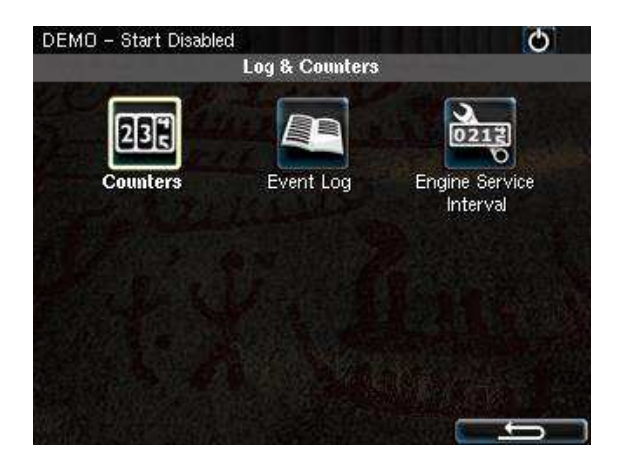

### <span id="page-14-0"></span>Counters

The submenu has the engine hours, in total, since start and since the last reset.

The Since Start value is automatically reset every time the engine makes a new start.

The Since Reset values can be reset manually using the button provided.

### <span id="page-14-1"></span>Event Log

All panel events are stored internally, and can be monitored here.

Select an event to see when it first appeared, when it was acknowledged (if applicable for that event) and when it disappeared (again, if applicable).

### <span id="page-14-2"></span>Engine Service Interval

If engine service intervals are configured, then this page displays how many hours until the next service.

### <span id="page-14-3"></span>**Screen backlight**

Adjust screen backlight intensity for varying light conditions.

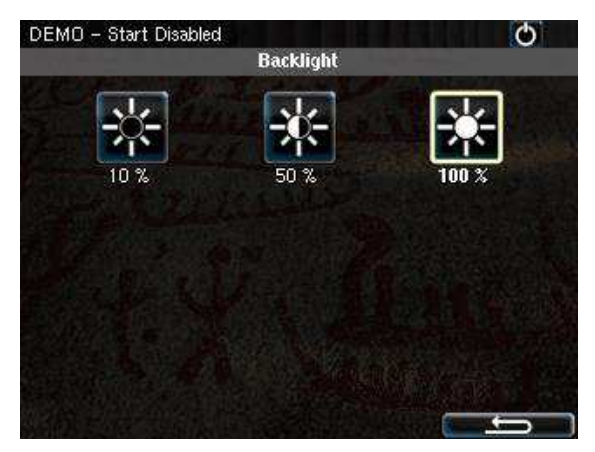

## <span id="page-14-4"></span>**Help**

Submenus for troubleshooting and panel version information, such as firmware version and IP address.

### <span id="page-14-5"></span>Troubleshooting

This submenu has troubleshooting information for the panel itself in addition to every RIO expansion unit connected.

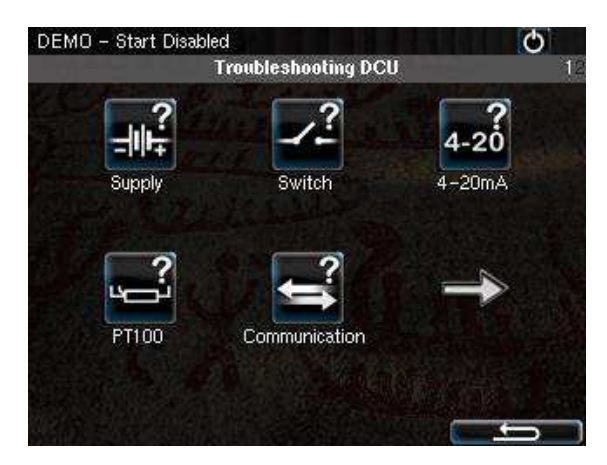

Select the icon that represents the area of interest.

### <span id="page-14-6"></span>Troubleshooting **Diagnostics**

Additional CPU related Information; Temperature, Frequency and Load.

### <span id="page-15-0"></span>Version Information

This page displays panel hardware version, software version, kernel version and also the engine ECM software version (if connected to the J1939 CANbus).

Of special interest here is the panel IP address, which is necessary when connecting to the panel using a PC.

## <span id="page-16-0"></span>**RP 210E Remote Panel**

## <span id="page-16-1"></span>**Introduction**

The RP 210E is a remote panel for DCU's in the Marine Pro 200 and 400 series.

It reads the configuration from the DCU engine panel it is connected to. If the DCU engine panel has a configuration change, then the RP remote panel will automatically adapt.

The DCU 210E can monitor and control one DCU engine panel only.

### <span id="page-16-2"></span>Similarities with the DCU 210E

The use of the RP 210E remote panel is very similar to the use of the DCU 210E panel, so this chapter will only describe the menu sections on the RP 210E that are not available on the DCU 210E.

### <span id="page-16-3"></span>**Status bar symbols**

In addition to the symbols already mentioned for the DCU the RP has one additional symbol to indicate active station.

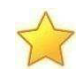

This RP is the active station for the connected DCU.

### <span id="page-16-4"></span>**Menu**

The menu is access in the same manner as for the DCU 210E.

Upon entering the menu, the previously used menu item is pre-selected.

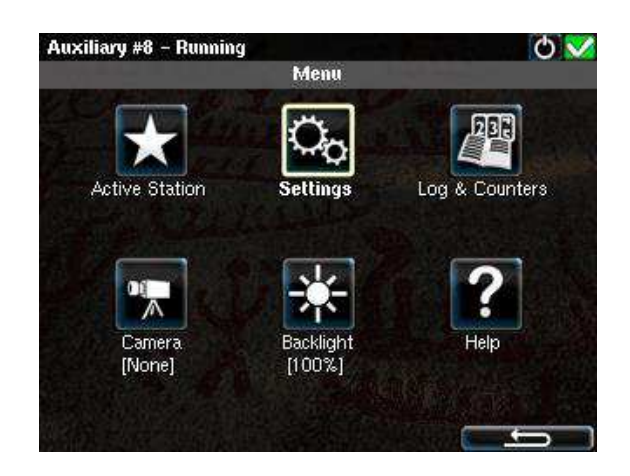

### <span id="page-16-5"></span>Active Station

There may be several RP panels in the network, all controlling the same engine.

Only one remote panel can be in control of the engine at any given time.

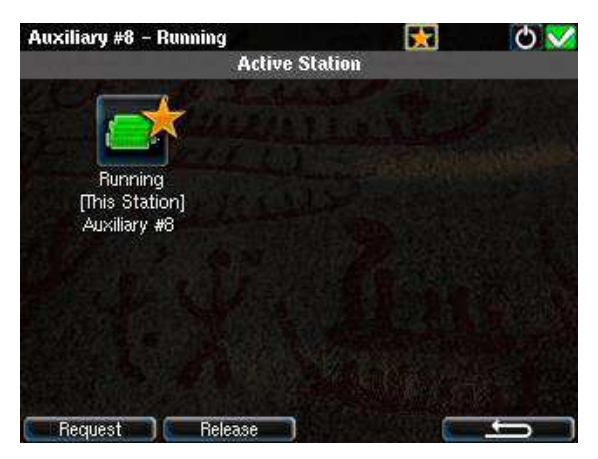

The Active Station dialog displays the connected engine this RP.

If there is a yellow star in the top-right position of the icon, as in the picture above, then this RP is currently in control of that engine.

#### **Request the Active Station status**

If the RP is not the active station for the engine, send a request to the RP with the current active station status. Select the engine and then select Request.

Note! If there is only one RP in the network, it may initially not be the active station. Select it once to store current selection (this will be valid also after reboot).

#### **Release the Active Station status**

The RP can release its Active Station status and make the engine "free" or available on the network.

Other RP panels with lower priority settings than this RP can now become the active station for that engine.

Select the engine, and then press the Release button.

#### <span id="page-17-0"></span>Settings

This chapter describes the menu icons that are not found on the DCU 210E only.

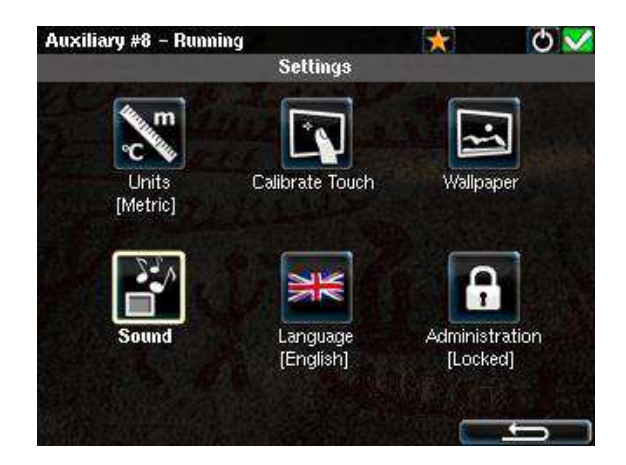

#### <span id="page-17-1"></span>Camera

The RP panel can display images from a connected IP-camera.

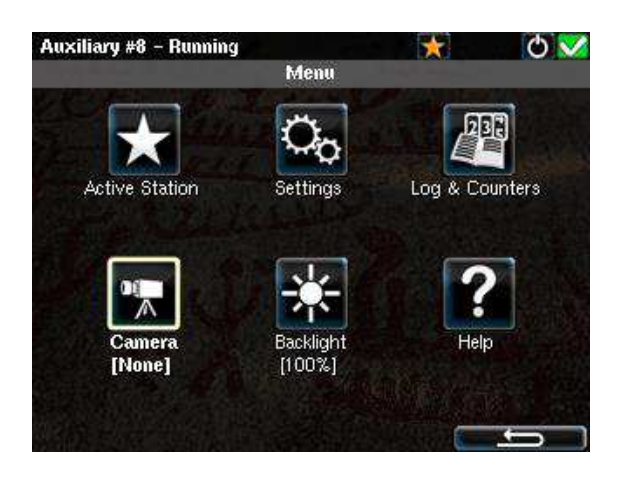

## <span id="page-18-0"></span>**The Alarm List**

The following is valid for the alarm list in the DCU and RP panels.

### <span id="page-18-1"></span>Bold text

- An unacknowledged event is in bold text.
- An acknowledged event is in normal text.

### <span id="page-18-2"></span>Background colors

- A diagnostic message is displayed on a white background.
- A warning is displayed on a yellow background.
- An alarm and an engine shutdown are displayed on a red background. In addition, an engine shutdown is indicated with a STOP sign.

• An unacknowledged event that turned inactive before acknowledge, is displayed on a grey background. For instance, the coolant temperature may have been above the setpoint, and then dropped below the setpoint again before the operator acknowledged it.

#### <span id="page-18-3"></span>Sample events

See sample events with explanations in the alarm list, below.

### <span id="page-18-4"></span>Filter Alarms

The alarm list can filter alarms in three groups as follows

- All Alarms (alarms and diagnostics)
- Panel Alarms (alarms, no diagnostics)
- Diagnostics (diagnostics only)

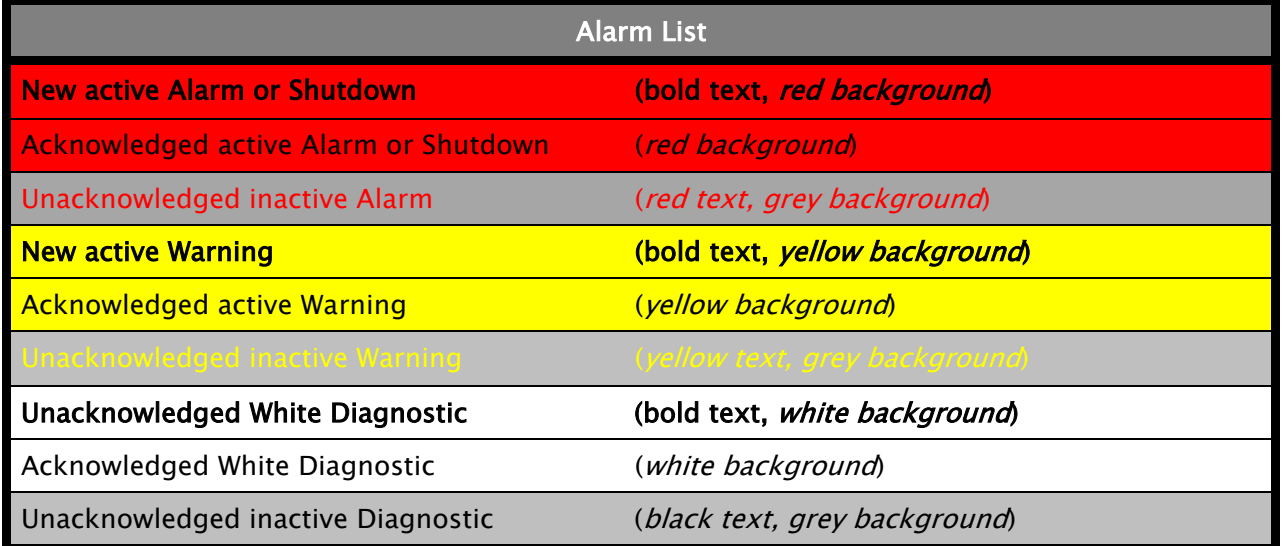

#### Sample Alarm List events

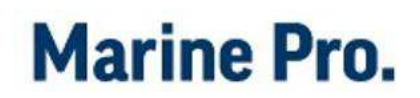

Press the corresponding button at the bottom of the screen for the desired filter to take effect.

The filter currently in use is displayed on the second line of the alarm list, e.g. All Alarms.

### <span id="page-19-0"></span>Silence the Buzzer

Entering the alarm list will also automatically silence the buzzer.

If the buzzer sounds while in the alarm list, then press the Ack. Alarms button to silence it.

### <span id="page-19-1"></span>Acknowledge a single alarm

- In the alarm list, select the alarm to be acknowledged. Observe that the selected alarm line will expand to reveal additional information, if any.
- Press the Ack. Alarms button to acknowledge the selected alarm.

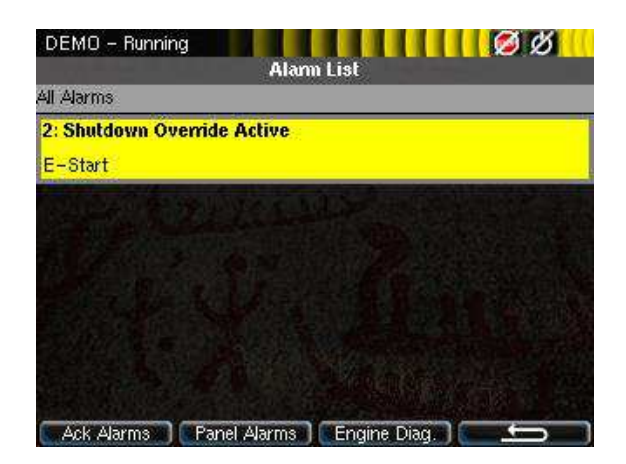

### <span id="page-19-2"></span>Acknowledge all alarms

• In the alarm list, press and hold (1 sec) the Ack. Alarms button. This acknowledges all active alarms.

Note! Active Alarms will stay displayed until they go inactive.